Nachdem Sie Ihr ES-System gestartet haben, können Sie im Browser die Grundkonfiguration starten.

Geben Sie dazu die Adresse "es-system.local" in der Browserzeile ein. Es öffnet sich das LOGIN-Fenster im Browser. Geben Sie hier als Anmeldenamen und als Passwort jeweils "admin" ein und klicken Sie auf "Login".

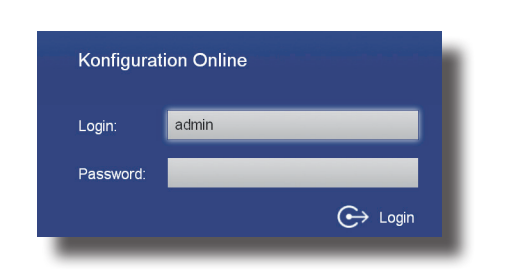

## **SchnellstartanleitungES PURE-IP 10 IT ES PURE-IP 20 IT**

- Befestigen Sie die Montagewinkel an Ihrer ES PURE-IP 10/20 IT.
- Installieren Sie Ihre ES PURE-IP 10/20 IT im 19" Rack.
- Stecken Sie das Netzwerk-Kabel in die Netzwerkbuchse 1 ("LAN1/POE") des ES-Systems.
- Verbinden Sie das Netzwerk-Kabel mit Ihrem PoE-Netzwerk.

Klicken Sie auf den Punkt "SIP-Konten" Trunk) aus.

**CID Evfor** 

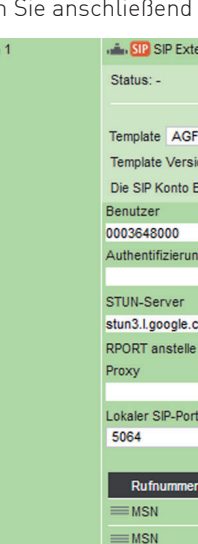

#### **ACHTUNG:**

Klicken Sie auf den Punkt "Rufe von extern". Im Auslieferungszustand werden alle ankommende Rufe von extern auf allen vorhandenen Benutzern der Default-Gruppe signalisiert:

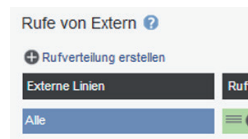

n Punkt "Rufverteilung erstellen" und wählen Sie eine Leitung aus, für die Rufverteilung einrichten möchten. Im Beispiel: Büro.

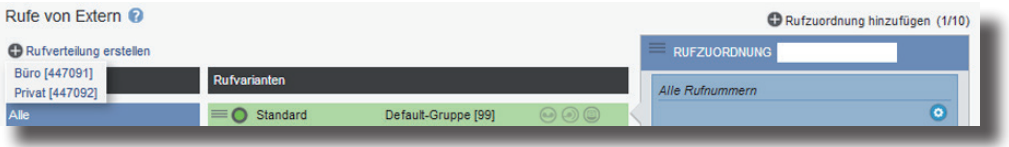

- Verwenden Sie ausschließlich geschirmte CAT 5e Kabel zum Anschluss des ES-Systems!
- Die ES PURE-IP 10/20 IT kann ausschließlich über PoE mit Strom versorgt werden. Stellen Sie bitte sicher, dass Ihr Netzwerk PoE (PoE Standard 802.3af, Klasse 0 ) bereitstellt oder nutzen Sie einenen entsprechenden Injektor.

Klicken Sie unter "AKTION: RUFE BENUTZER" auf das Bleistift-Symbol, um auszuwählen, welcher Benutzer bei Rufen auf dieser MSN gerufen werden soll.

#### Rufe von Extern <sup>O</sup>

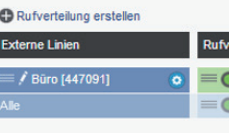

Zur einfachen Konfiguration nutzen Sie die im ES-System hinterlegten Templates! Weiterführende Hinweise und Tipps zur Einrichtung von SIP-Konten finden Sie auf der Seite www.agfeo.de/2018 unter der Rubrik "Tipps und Tricks zur Umrüstung" im verlinkten Dokument "SIP Trunking & All-IP" oder in der Online-Hilfe.

#### **1) ES-System in Betrieb nehmen**

#### **3) Konfigurationsoberfläche im Browser öffnen**

#### **7) Standort konfigurieren**

Klicken Sie nun auf den Punkt "Standorte".

Nach dem erstmaligen Einloggen öffnet sich ein PopUp-Fenster, in dem Sie den Datenschutz-Hinweis bestätigen und das Administrator-Passwort ändern müssen. Nachdem Sie dies getan haben, bestätigen Sie bitte mit "OK".

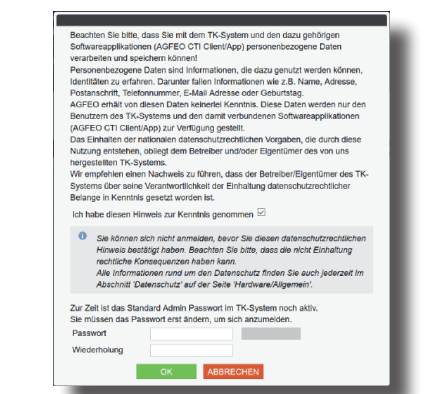

Wählen Sie über das Zahnrad-Symbol die Art Ihres SIP-Kontos (SIP Extern oder SIP Extern

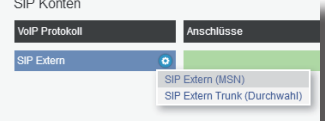

Geben Sie anschließend die Zugangsdaten ein, wie von Ihrem Provider vorgegeben.

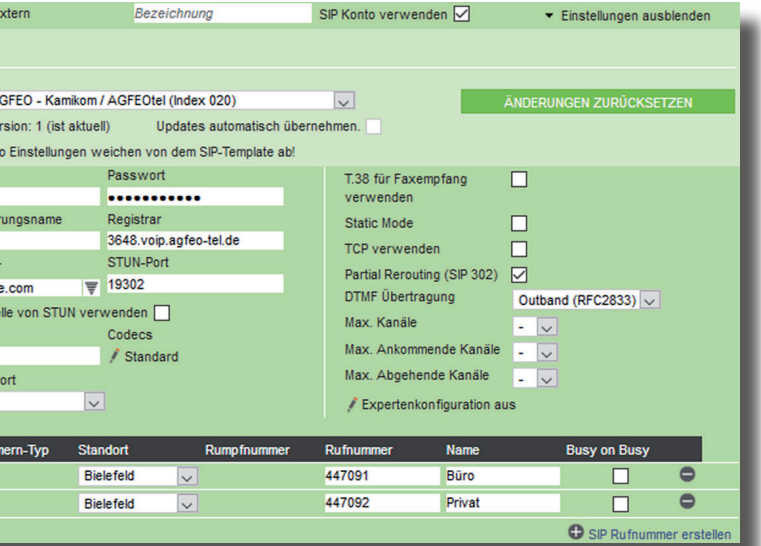

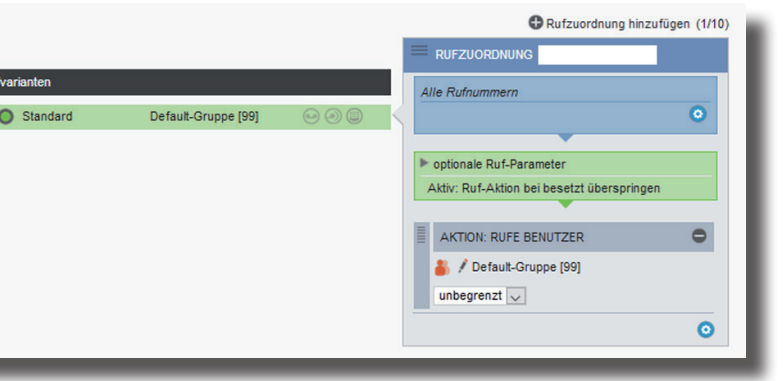

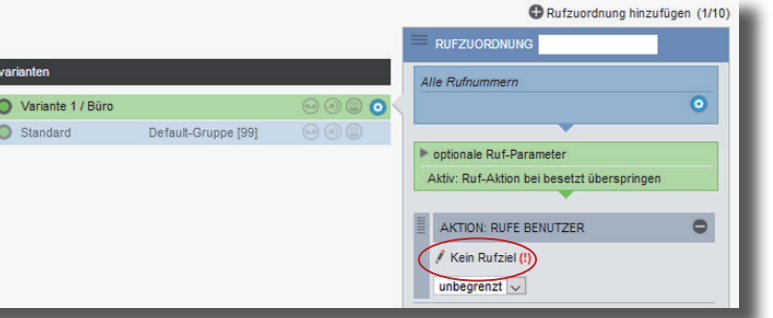

#### **8) Externe Leitungen einrichten**

#### **9) Rufverteilungen einrichten**

Klicken Sie auf Benutzer-Verwaltung und wählen Sie den zu konfigurierenden Benutzer aus, indem Sie ihn anklicken. Sie können nun für Ihren Benutzer den Namen, die Intern-Nummer sowie den Login-Namen und das Passwort für das AGFEO Dashboard ändern (Standard-Passwort ist  $(1234)$ :

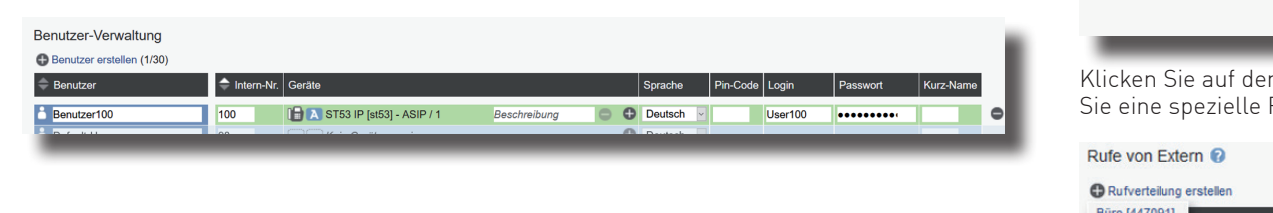

#### **TIPP:**

#### **4) Erstmaliges Login**

#### **2) Die Status LEDs**

Melden Sie die Endgeräte an Ihrem ES-System an, wie in den Anleitungen der Endgeräte beschrieben. Öffnen Sie anschließend in der Konfiguration die Seite "Hardware/Geräteeinstellungen", um die Endgeräte freizuschalten.

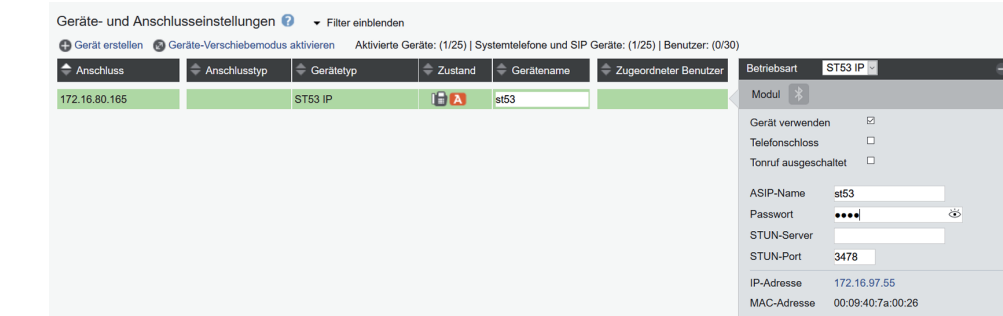

#### **5) IP-Endgeräte anmelden**

Anhand der Status-LEDs können Sie bequem den Betriebsstatus Ihrer ES PURE-IP 10/20 IT ablesen:

> Geben Sie unter "Passwort" das Passwort ein, was Sie auch in Ihrem Endgerät hinterlegt haben. Nach erfolgreicher Anmeldung wird nun das rote Symbol blau ("A"bei Systemtelefonen, "SIP" bei SIP-Telefonen). AGFEO Endgeräten (Systemtelefone, T 14 SIP, T 16 SIP, T 19 SIP, DECT IP-Endgeräte, IP Video-TFE 1 & 2) werden automatisch neue Benutzer zugewiesen. Allen anderen IP Endgeräten müssen Sie manuell einen Benutzer zuweisen. Anschließend ist das Endgerät betriebsbereit.

#### **6) Benutzer konfigurieren**

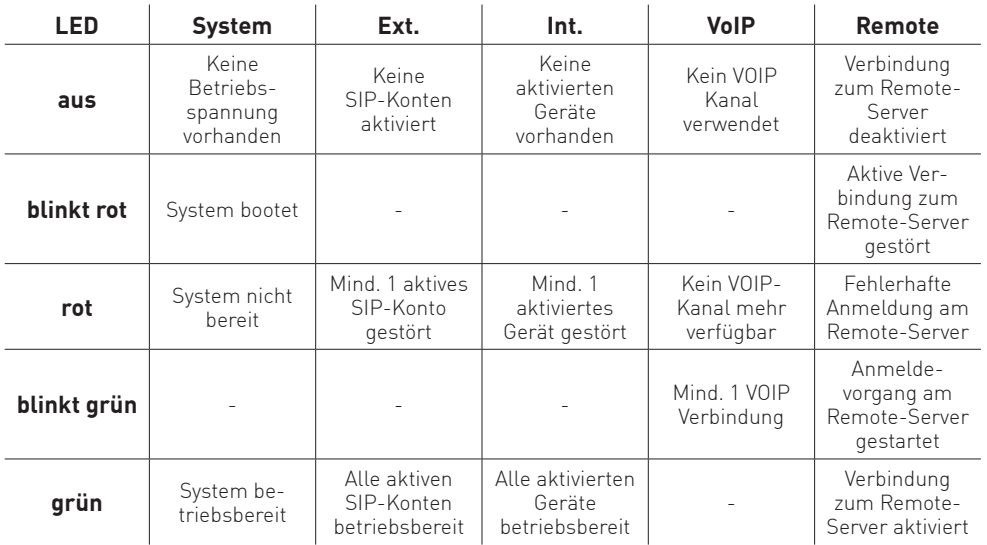

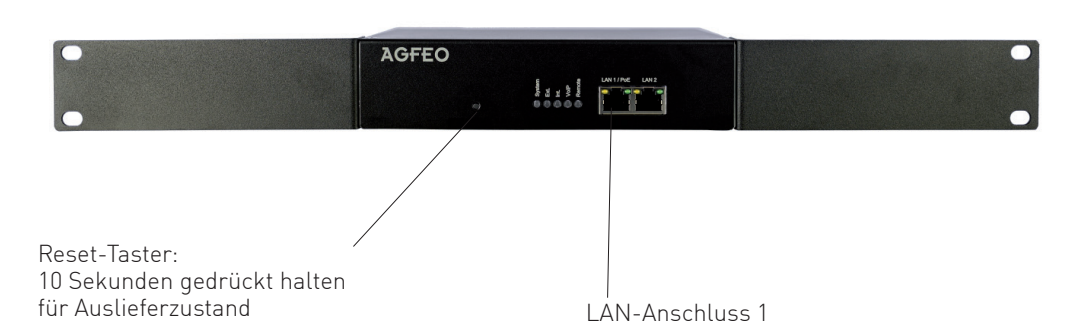

Geben Sie hier Ihren Standort und Ihre Ortsvorwahl ein.

#### **HINWEIS:**

Zur einwandfreien Nutzung von ortsfremden SIP-Extern-Anschlüssen sollten Sie einen weiteren Standort verwenden.

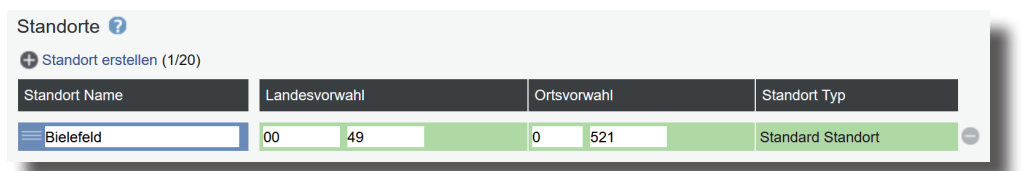

Identnr. 1103973 Änderungen und Irrtümer vorbehalten. Printed in Germany Ausgabe 1200

Nachdem Sie alle Daten korrekt eingegeben und mit "Speichern" bestätigt haben, öffnet sich die Bedienoberfläche des AGFEO Dashboards.

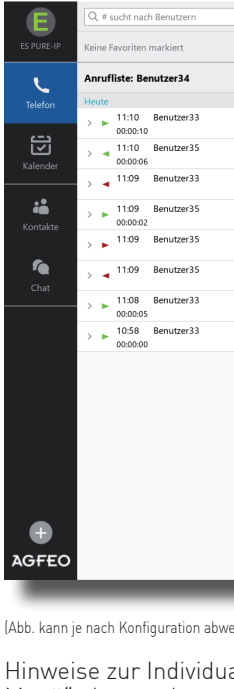

### **15)**

Das ES-System ist jetzt so konfiguriert, dass alle Rufe auf der Rufnummer "Büro" am Benutzer "Büro" signalisiert werden, Anrufe von extern auf allen weiteren Rufnummern werden auf allen vorhandenen Benutzern der Default-Gruppe signalisiert. Abgehende Anrufe belegen die erste eingegebene Rufnummer.

#### **10) Grundkonfiguration abschließen**

Nach Abschluß aller Eingaben drücken Sie auf den Button "übernehmen".

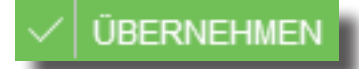

**ACHTUNG:** Es kann vorkommen, dass Ihr Betriebssystem Sie warnt, dass das Dashboard einen von der Firewall blockierten Zugriff ausführen möchte. Um die automatische funktion nutzen zu können, müssen Sie diesen Zugriff erlauben.

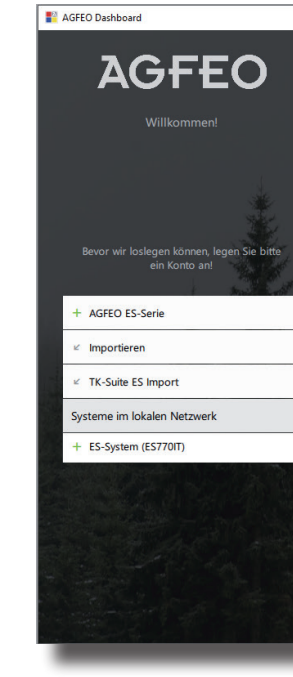

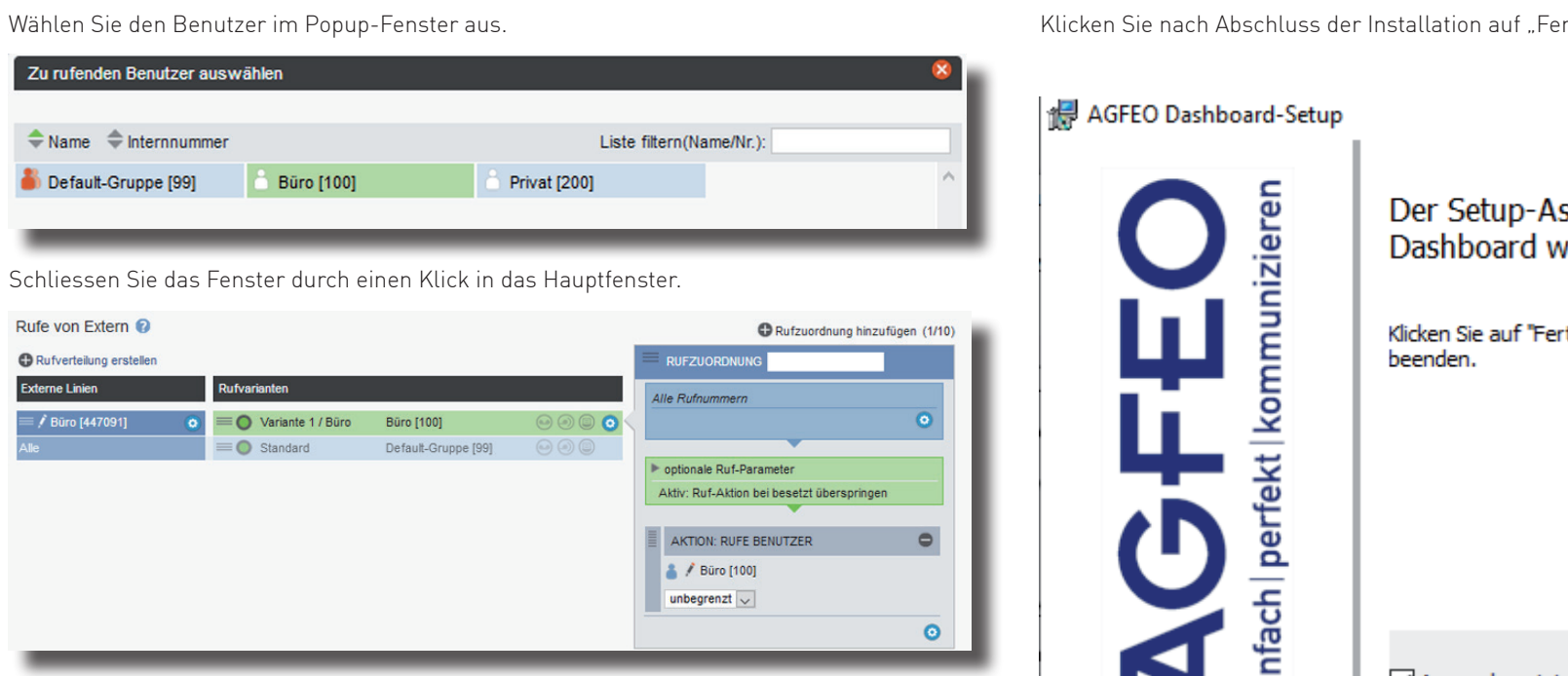

#### **11) AGFEO Dashboard installieren**

Starten Sie die Installationsroutine auf der mitgelieferten CD, bestätigen Sie die Lizenzbedingungen und folgen Sie den Anweisungen auf dem Bildschirm.

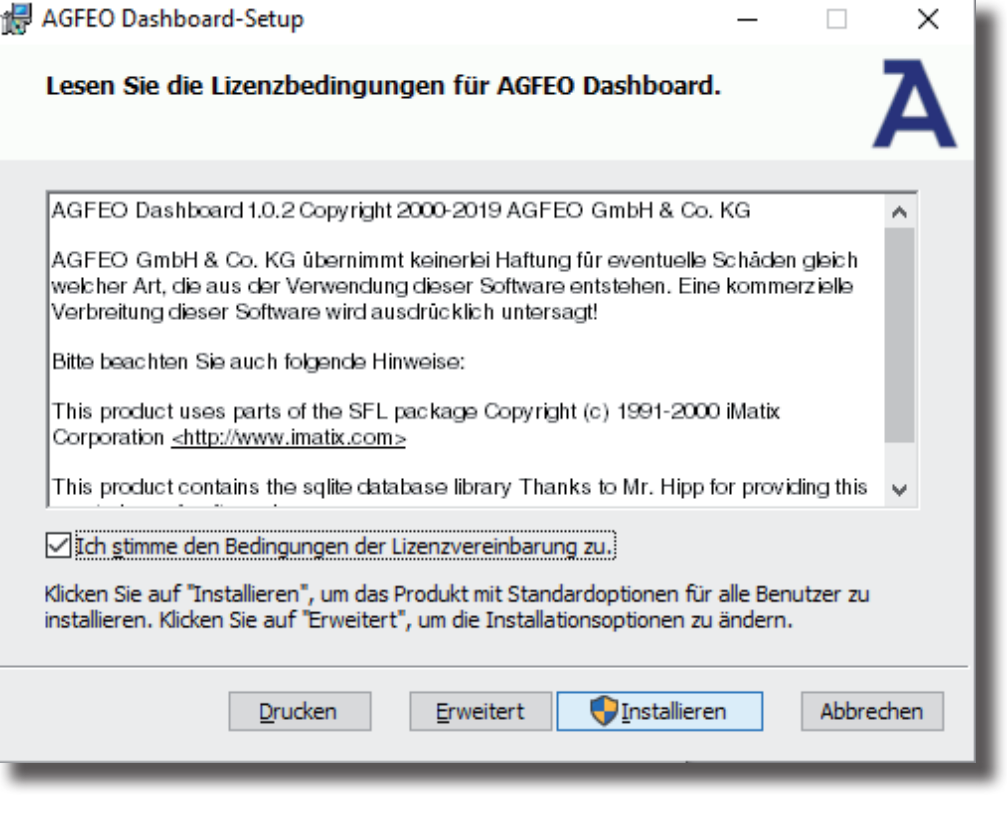

#### **13) Erster Start**

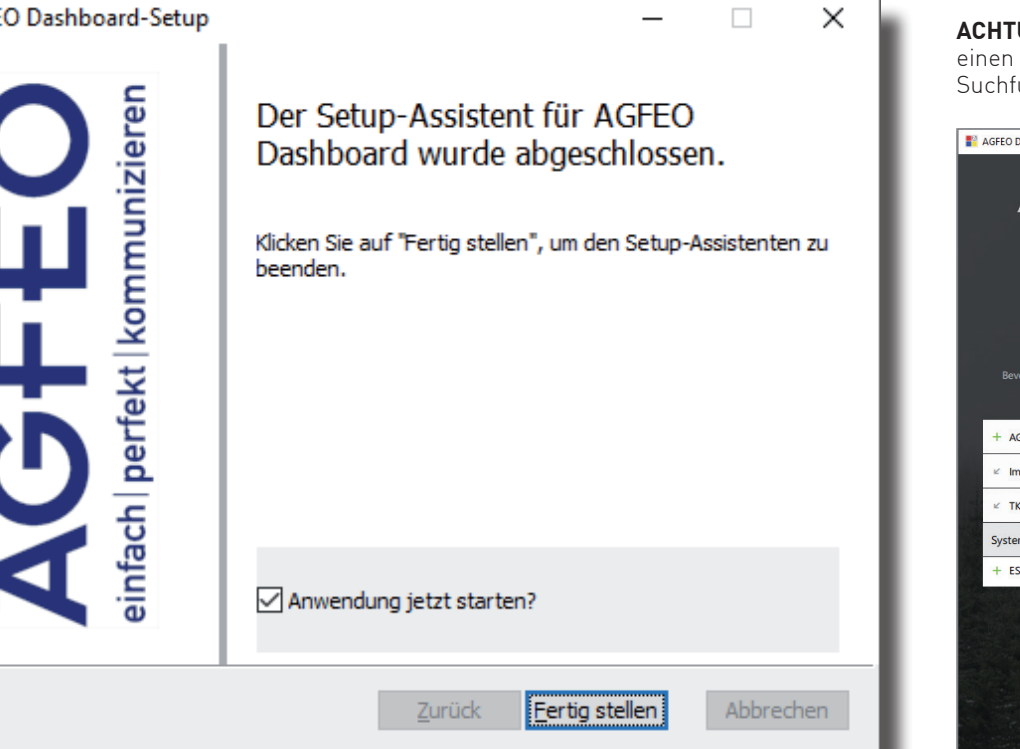

#### Beim ersten Aufruf des AGFEO Dashboards müssen Sie den Datenschutz-Hinweis bestätigen, um die Software verwenden zu können.

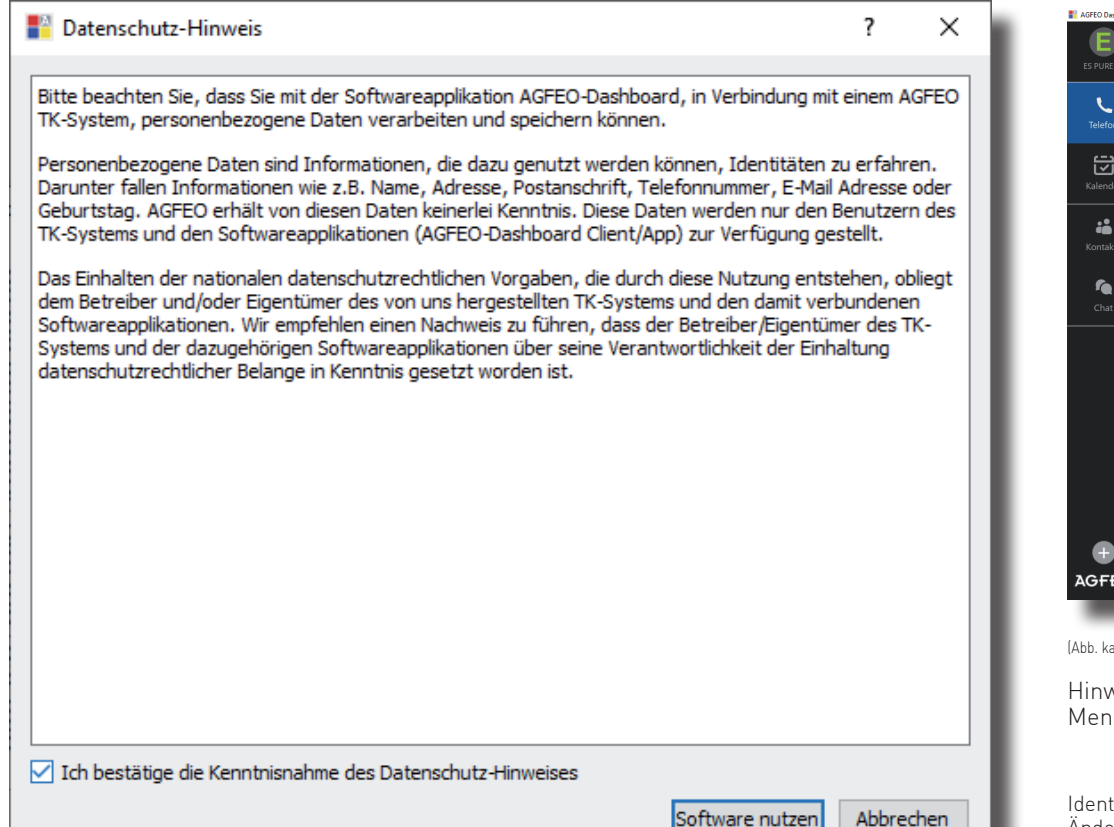

## **12)**

rtig stellen".

Es öffnet sich die Maske zum Anlegen eines Kontos. Die Software durchsucht dazu Ihr Netzwerk nach vorhandenen ES-Anlagen, die Sie mit einem Klick auf das "+" Symbol übernehmen können. Geben Sie anschließend die Login-Daten ein und drücken Sie auf speichern.

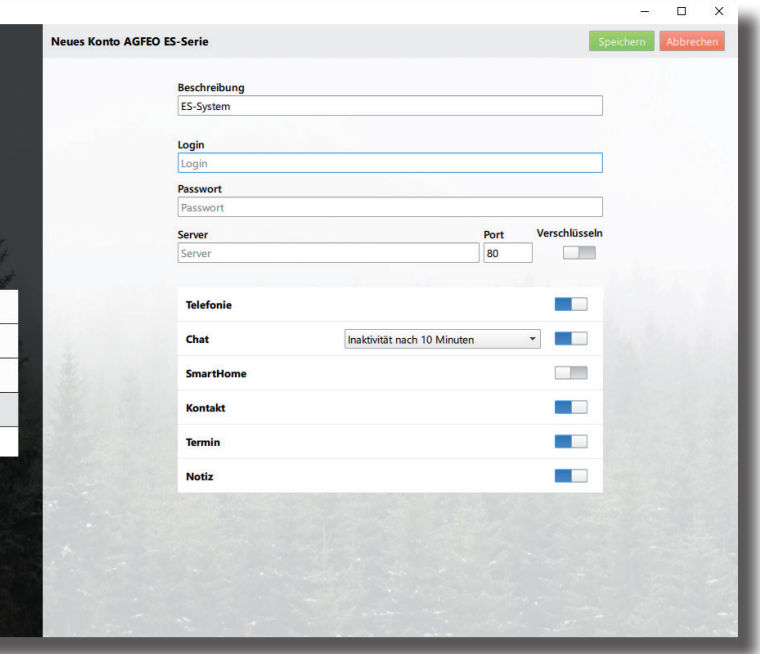

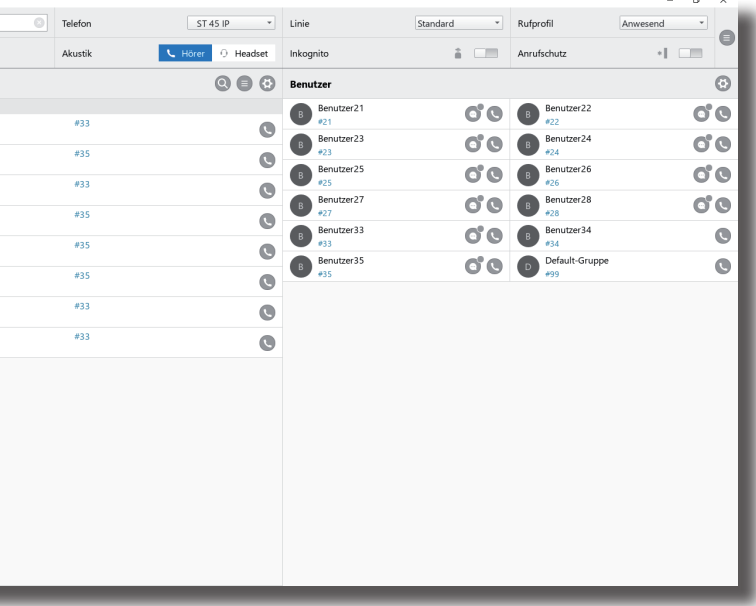

eichen)

alisierung und Bedienung des AGFEO Dashboards finden Sie im "Burger Menü" oben rechts unter "Hilfe".

# **14)**